## Instructions to Enter Adobe Connect Room

1. Go to the home page of the CenUSA Bioenergy Online Peer Network

(<a href="http://passel.unl.edu/communities/cenusabioenergy">http://passel.unl.edu/communities/cenusabioenergy</a>). Click on the symbol to the left of the Facebook icon.

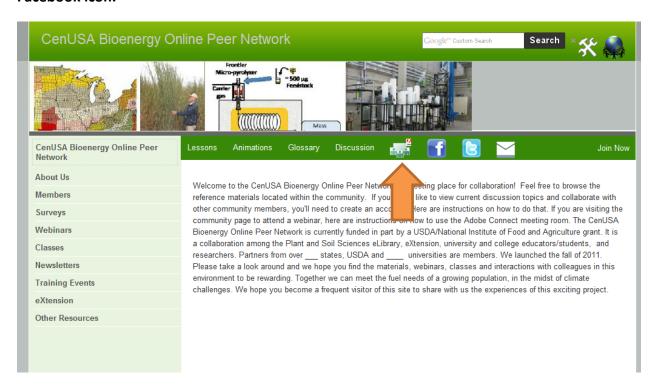

2. On the next screen select the radio button labeled "Enter as a Guest" and type in your name. Then click "Enter Room".

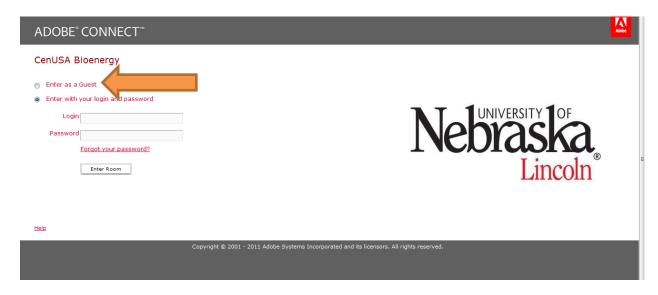

3. Run the Audio SetUp Wizard. Click on "Meeting" and then "Audio SetUp Wizard"

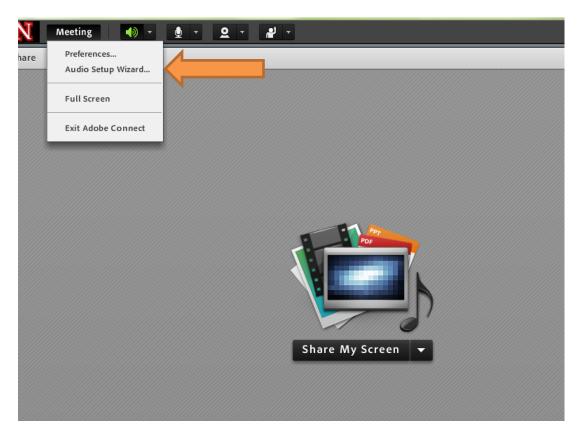

4. It is recommended you use a headset while working in the Adobe Connect room. This will cut down on feedback from speakers and the surrounding area.

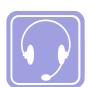

5. If you are not using a headset, mute your microphone when you are not talking by clicking on the drop down menu next to the microphone icon at the top or using "CONTROL-M". A slash will appear through the microphone when it is set on "mute". If there is a lot of noise in your area, it is also a good idea to mute the microphone when not talking.

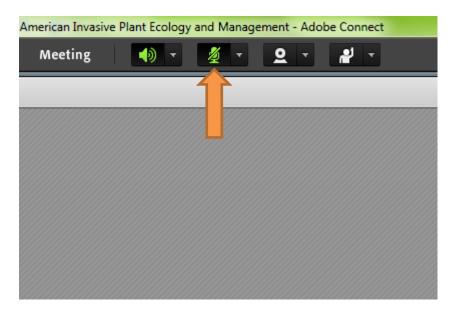

6. Connect your webcam by clicking on the webcam icon at the top of the screen, or the "Start My Webcam" button in the upper right hand corner.

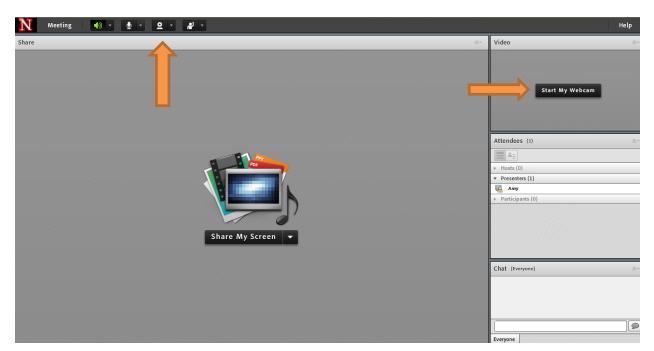

7. If you would like to talk to someone without interrupting a speaker or you do not have access to audio you can use the chat box in the lower right hand corner of the screen.

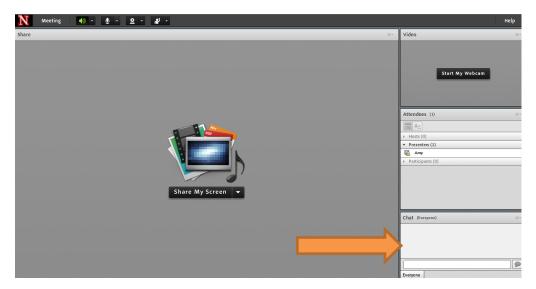

8. If you have questions or comments you can request speaking time by raising your hand in the meeting room. To "raise your hand" click the drop down menu next to the status icon at the top of the screen.

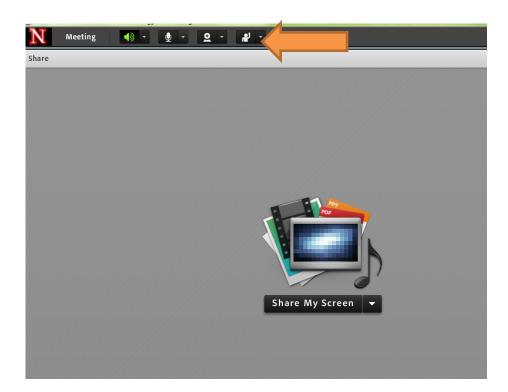

9. To improve your speed close all other open programs.